Handleiding Collecteweb

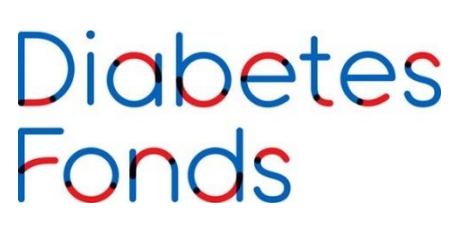

#### Inleiding

De jaarlijkse collecte is voor het Diabetes Fonds een belangrijke bron van inkomsten. Als vrijwilliger binnen de collecteorganisatie ben je voor ons dus van grote waarde.

Het Diabetes Fonds wil je dan ook zo goed mogelijk ondersteunen. Daarom bieden wij je de mogelijkheid om gebruik te maken van Collecteweb. Collecteweb is een overzichtelijk online programma dat je ondersteunt bij de collecteadministratie van het Diabetes Fonds. Met deze applicatie kan je onder meer je collectantenbestand beheren, bestellingen plaatsen, wijkindelingen maken, looproutes uitzetten, gepersonaliseerde iDEAL QR-codes aanmaken en busopbrengsten vastleggen.

Wij bieden met Collecteweb een eigentijdse ondersteuning aan hen die dit van ons verwachten. Is jouw affiniteit met de computer niet zo groot, dan kan je uiteraard jouw vertrouwde manier van werken voortzetten of Collecteweb slechts gebruiken op enkele onderdelen. Wij zijn dan net zo blij met je!

Heel veel succes!

Collecteteam Diabetes Fonds Joke Stelling en Lizeth van Steijn

# Diabetes<br>Fonds

#### **Inhoudsopgave**

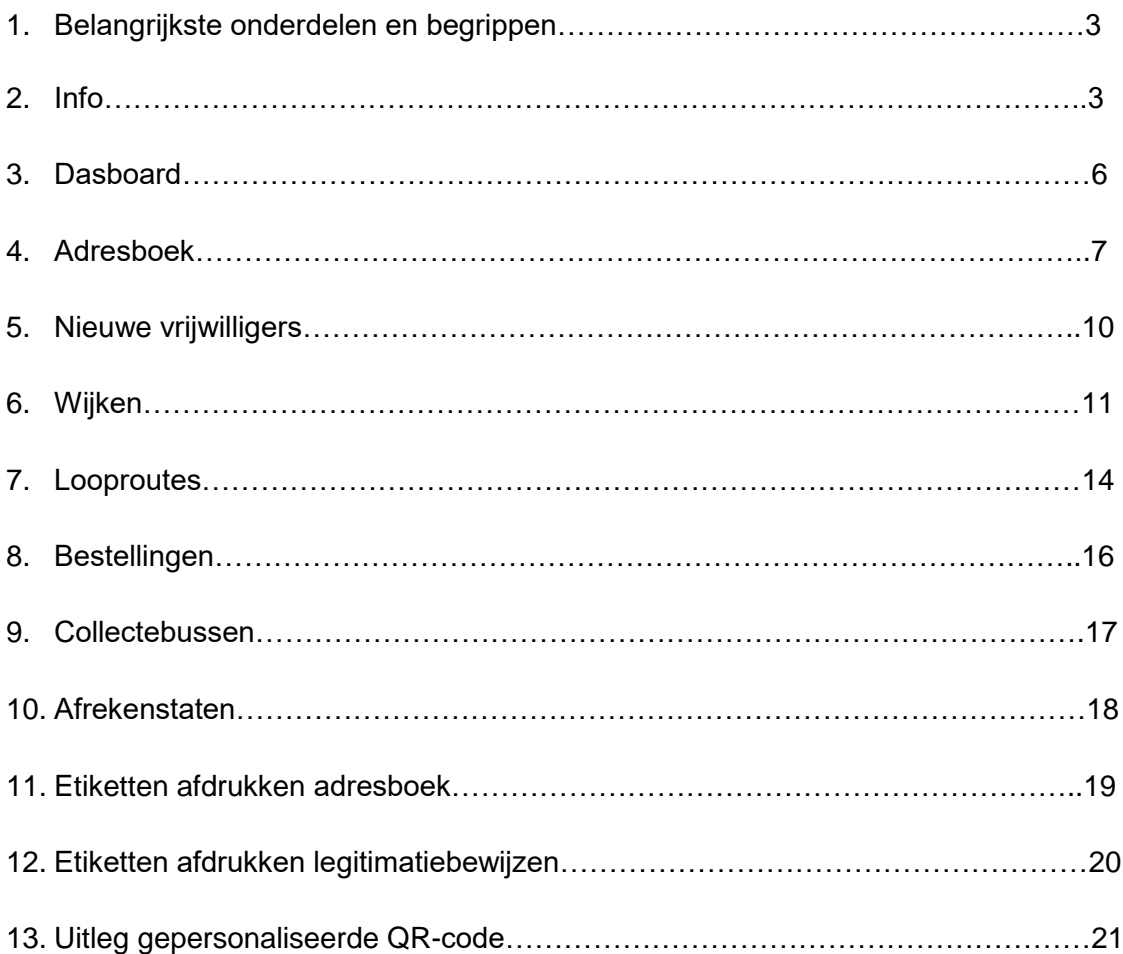

#### **1. Belangrijkste onderdelen en begrippen**

- Adresboek: dit is jouw digitale 'kaartenbak' met daarin alle gegevens van de collectevrijwilligers (coördinatoren, collectanten etc.) die je nodig hebt voor de collecte. Het gaat hier met name om naam, adres, woonplaats, telefoon en e-mail. Andere persoonsgegevens dan deze mogen, in het kader van de AVG (wet bescherming Persoonsgegevens) niet worden geregistreerd.
- Wijken: hierin beheer je de wijken binnen jouw afdeling. Deze wijken maak je zelf aan, kun je wijzigen indien nodig, eventueel stopzetten en je kunt er handige overzichten van maken.
- Looproutes: dit is de route van de collectant. De looproutes maak je zelf aan, vervolgens koppel je er een collectant aan en beheer je deze routes. Per looproute kun je zelfs zien hoeveel voordeuren er bezocht worden en kun je deze per collectant printen.
- Collectebussen: Hier koppel je een collectebus aan een collectant en registreer je de opbrengst. Uiteindelijk kun je hier interessante overzichten van maken om te zien wat de opbrengsten van een aantal jaar binnen een bepaalde looproute zijn.
- Bestellingen: hier kun je al je materialen bestellen die beschikbaar zijn om de collecte in jouw wijk of plaats te kunnen organiseren.
- Afrekenstaten: Iedere collectegebied heeft een eigen opbrengst. Deze opbrengsten kun je opgeven bij 'Afdrachten'.
- Belangrijk: Als je informatie wilt verwijderen, heeft dat gevolgen voor de rest van je administratie. Veel onderdelen (looproute, collectebus, collectant, etc.) zijn aan elkaar gekoppeld. Wil je toch zaken verwijderen, kijk dan goed welke informatie er verloren gaat.

#### **2. Algemene informatie**

Deze handleiding is een aanvulling op de in Collecteweb aanwezige hulpmiddelen. Mocht je na het lezen van deze handleiding nog vragen hebben over het gebruik van Collecteweb, twijfel niet en neem contact met op met het collecteteam via [collecte@diabetesfonds.nl](mailto:collecte@diabetesfonds.nl) of via 033- 462 2055.

#### **Inloggen**

Ga naar [https://diabetesfonds.collecteweb.nl](https://diabetesfonds.collecteweb.nl/) en log in met je inloggegevens. Je ontvangt vanuit het Diabetes Fonds per e-mail een aanmeldlink waarmee je de eerste keer kunt inloggen. Je gebruikersnaam is hetzelfde als het e-mailadres dat bij Diabetes Fonds bekend is. Als je je wachtwoord bent vergeten, vraag dan via [collecte@diabetesfonds.nl](mailto:collecte@diabetesfonds.nl) opnieuw toegang tot Collecteweb. De optie wachtwoord vergeten werkt helaas niet altijd correct.

#### **Startpagina & functies**

Na het inloggen kom je op de startpagina terecht.

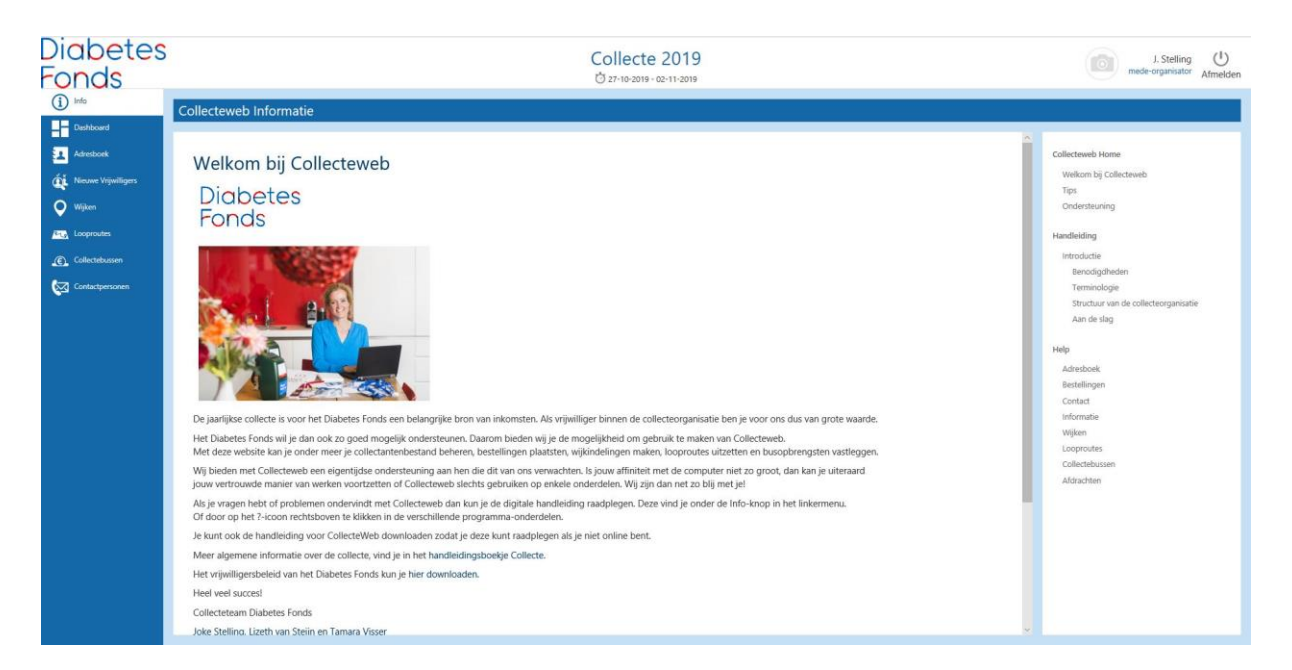

Links op de startpagina vind je de verschillende menufuncties van Collecteweb. Door op het 'info' icoon te klikken, keer je vanuit deze functies weer terug naar de startpagina.

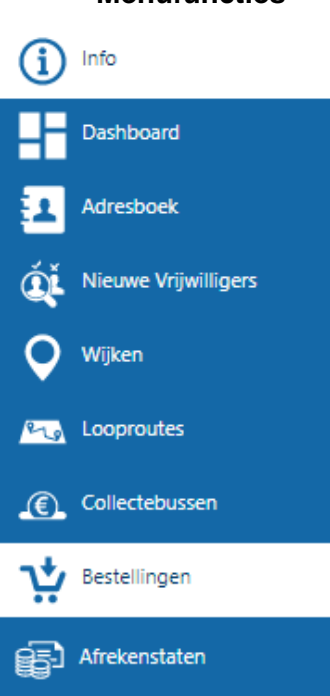

• **Menufuncties**

Op de volgende pagina's zullen we uitgebreider ingaan op de functionaliteiten van de verschillende menumogelijkheden.

#### • **Iconen**

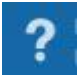

Help: uitleg en filmpjes over de functie waarin je je bevindt.

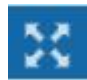

Zoom in: toont meer informatie. Over personen in adresboek of materialen in bestellingen.

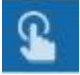

Toon Werkbalk: geeft toegang tot verschillende acties.

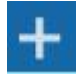

Toevoegen: Nieuw item toevoegen, bijvoorbeeld een collectant of bestelling.

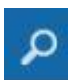

Zoekfunctie/Filterfunctie: opent het filterscherm. Hiermee kun je een selectie maken. Om deze ongedaan te maken, klik je onderaan op 'herstel'. Om uit te voeren klik je het vinkje aan.

De exacte mogelijkheden van de laatste optie (zoeken), zal verschillen afhankelijk van de functie waarin je je bevindt. Het zoeken in adresboek is bijvoorbeeld anders dan het zoeken op bestellingen. Het principe en de werking is echter identiek: je beperkt op basis van selecties en zoekcriteria de hoeveelheid informatie die je te zien krijgt.

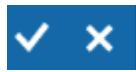

- Vinkje: opslaan van de wijzigingen
- Kruisje: scherm sluiten zonder de wijzigingen op te slaan.

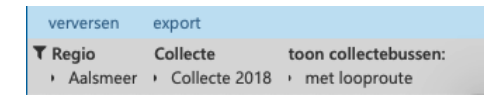

• De geselecteerde filters uit het filter paneel worden vanaf nu altijd in beeld weergegeven in een balk onderaan in het scherm. Middels een mouse over kunnen eventuele onderliggende details getoond worden.

#### **3. Dashboard**

Het dashboard ziet er als volgt uit:

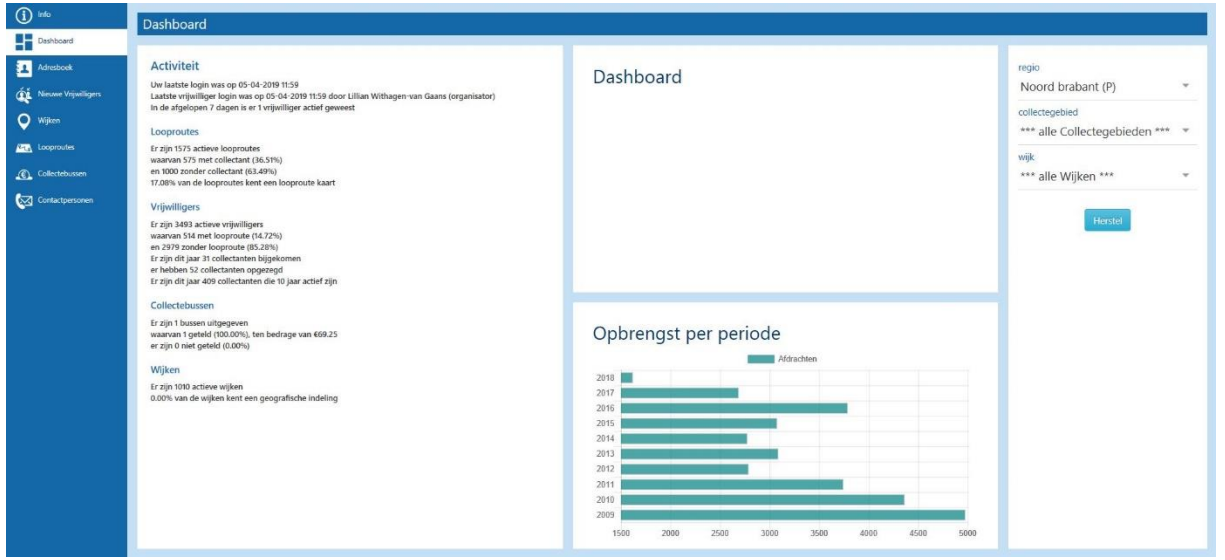

Het dashboard inzicht in jouw collectegebied. Op dit moment zijn de volgende alerts beschikbaar:

- welke activiteiten er hebben plaatsgevonden sinds de laatste keer dat je hebt ingelogd
- het aantal actieve én vacante looproutes
- welke looproutes gekoppeld zijn aan de kaart van je collectegebied
- hoeveel actieve vrijwilligers je hebt
- hoeveel collectanten met én hoeveel collectanten er zonder looproute zijn
- hoeveel nieuwe collectanten er in het afgelopen jaar zijn bijgekomen en hoeveel er hebben opgezegd
- hoeveel vrijwilligers er dit jaar een jubileum vieren (mits Collecteweb up-to-date is)
- hoeveel bussen er zijn uitgegeven én hoeveel deze hebben opgebracht
- hoeveel wijken er in uw collectegebied zijn ingedeeld.
- Status van bestelling en/of afdracht
- Nieuwe aanmeldingen van collectanten en wijkhoofden
- Grafiek met opbrengsten

Tevens kun je ook per wijk dit overzicht krijgen. Selecteer in de rechterkolom van welke wijk je deze gegevens wilt zien.

Kortom het dashboard geeft in één oogopslag weer hoe het er met de wijk en/of het collectegebied voor staat.

#### **4. Adresboek**

Hier kun je een overzicht vinden van alle vrijwilligers in jouw collectegebied(en). Je kunt hier o.a. vrijwilligers toevoegen, stopzetten, gegevens aanpassen en vrijwilligers in wijken indelen.

Met de schuifjes kun je makkelijk aangeven of iemand dit jaar inzetbaar is of niet (zie legenda adresboek).

Legenda adresboek Onbekend of collectant loopt Collectant loopt dit jaar Collectant loopt niet dit iaar Rol van collectant heeft stopdatum Coördinator actief Coördinator niet actief

Klik op de tegel adresboek. Alle ingevoerde personen worden zichtbaar.

#### **Persoon zoeken**

- Klik rechtsboven op het vergrootglas om een persoon te zoeken.
- Je kunt hier eventueel filteren op zoekgegevens. Hierbij kan ook gezocht worden op het e-mailadres van de persoon.

#### **Persoon aanmaken**

• Klik rechtsboven op het plusje om een collectant of wijkhoofd toe te voegen. Een pop-up opent.

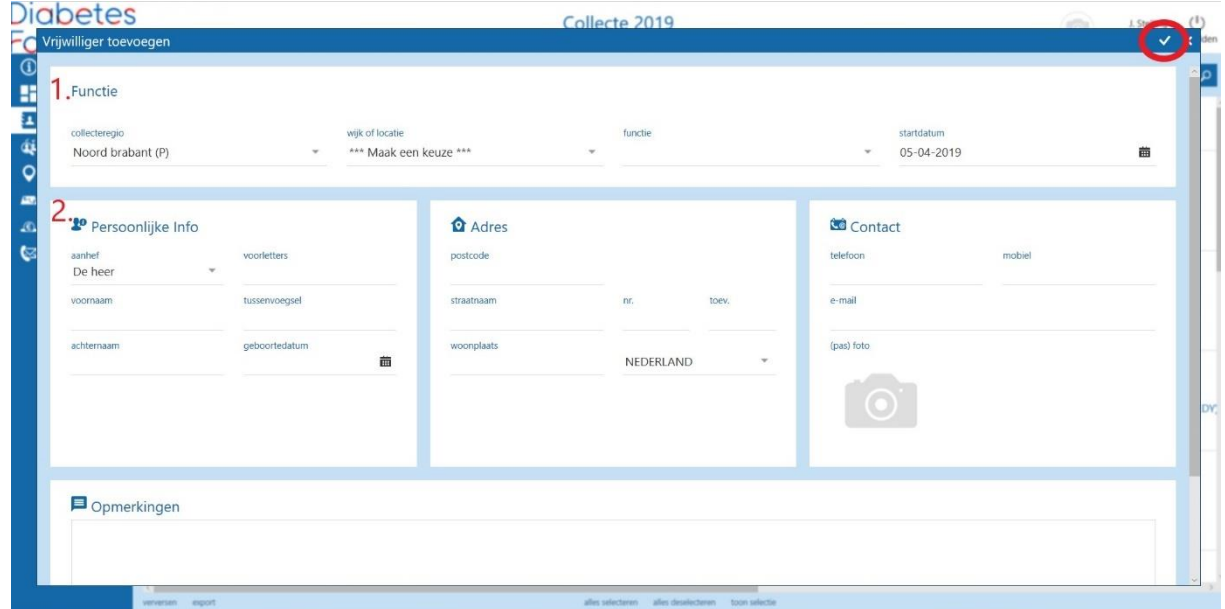

- Vul bovenaan alle informatie in die hoort bij de functie. (koppelen aan collectewijk, welke rol, adresgegevens etc.). *Let op! Maak eerst indien van toepassing de wijken aan, zodat je de persoon direct kunt koppelen aan de juiste wijk. Zie hiervoor hoofdstuk 2 Wijken.*
- Vul vervolgens eronder de persoonlijke informatie in *Let op! Tijdens het invullen van persoonlijke informatie wordt er gezocht of de persoon al voorkomt in collecteweb. Als de persoon al voorkomt dan verschijnt de persoon in het onderdeel 'personen die overeenkomen met ingevoerde gegevens'. Controleer dan of het daadwerkelijk om dezelfde persoon gaat en klik dan op de blauwe knop 'rol toevoegen' om een nieuwe rol voor deze persoon aan te maken. Verdere handelingen staan beschreven onder 'persoon koppelen met rol aan andere wijk'. Als de persoon niet voorkomt bij de gevonden personen klik dan op de groene knop 'persoon aanmaken'. Vul de informatie verder aan.*
- Klik vervolgens op het vinkje rechtsboven om de gegevens op te slaan.
- Let op: zowel in het scherm waarin je zoekt naar personen of in het scherm waarin je personen aanmaakt zijn diverse veld validaties toegevoegd waarmee getracht wordt om onjuiste invoer van informatie in deze velden te voorkomen.

#### **Persoon aanpassen**

- Klik op de persoonskaart om de persoonlijke gegevens aan te passen.
- Wijzig de gegevens.
- Klik vervolgens op het vinkje rechtsboven om de wijzigingen op te slaan.

#### **Persoon rol stopzetten**

**Let op!** Zorg ervoor dat je de kaarten hebt uitgeklapt door in te zoomen op de kaart. Dit doe je door te klikken op de volgende icoon **.** Je ziet nu de functie binnen het collectegebied en de wijk verschijnen.

- Klik binnen de persoonskaart op de rol (bv collectant):
- In de pop-up krijgt je de rolgegevens van de collectevrijwilliger te zien. Vink de optie gestopt aan.

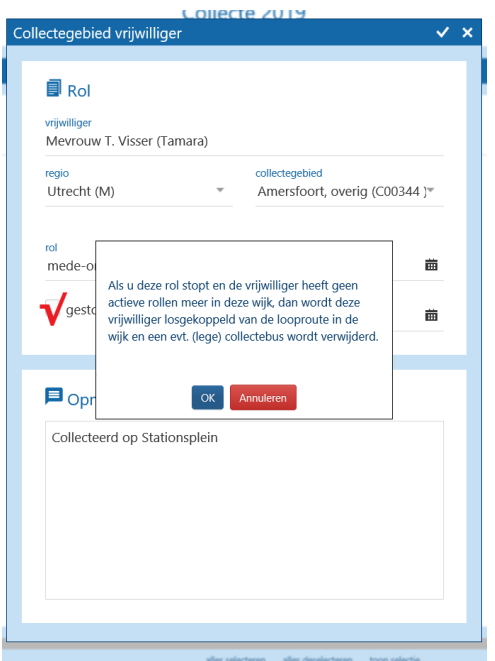

• Klik vervolgens op het vinkje rechtsboven om de wijziging op te slaan.

**Let op!** De persoon wordt nog wel getoond in Collecteweb. Dit kun je voorkomen door via de filter de optie "heeft actieve functie" aan te vinken.

#### **Persoon rol aan- of uitzetten voor huidig collectejaar**

2019

• Klik binnen de persoonskaart, links op het schuifje van het collectejaar voor nee ( kleurt rood) en rechts op het schuifje voor ja (kleurt groen).

#### **Persoon koppelen met rol aan andere wijk.**

- Selecteer de persoon door een vinkje linksboven in de persoonskaart.
- Klik rechtsboven op het handje.
- Klik daarna op de optie: 'koppel deze vrijwilliger aan een wijk met rol'. Let op! Je kunt deze optie niet gebruiken om een vrijwilliger te verplaatsen naar een andere wijk.

#### **Persoon verplaatsen naar andere wijk.**

- Klik binnen de persoonskaart op de wijk onder de tekst *'functie binnen'* staat.
- Het menu 'vrijwilliger bij wijk' opent nu
- Kies een andere wijk.
- Klik vervolgens op het vinkje rechtsboven om de wijziging op te slaan.

#### **Stuur een uitnodiging om mee te doen.**

- Selecteer de persoon door een vinkje linksboven in de persoonskaart.
- Klik rechtsboven op het handje.
- Klik daarna op de optie: 'Stuur een uitnodiging om mee te doen'.
- Klik daarna in het vervolgscherm op Ok.

#### **Persoon dubbele rol geven.**

Sommige vrijwilligers lopen meerdere routes, of hebben meerdere functies zoals collectant en wijkhoofd, of zijn bijvoorbeeld wijkhoofd voor twee verschillende wijken.

- Selecteer de persoon door deze aan te vinken.
- $\mathbf{P}$ • Klik vervolgens op het icoon 'toon de werkbalk':
- Kies hier de eerste optie: '*Koppel deze vrijwilliger aan een extra wijk'*.
- Vervolgens vult u de juiste gegevens weer in en slaat u dit op door, op het vinkje rechtsboven te klikken om de wijziging op te slaan.

#### **Wijkhoofd autoriseren voor Collecteweb**

Als organisator kan je niet zelf iemand toegang geven tot Collecteweb. Wil je dat een medeorganisator of wijkhoofd ook in Collecteweb kan, stuur dan een mail naar [collecte@diabetesfonds.nl.](mailto:collecte@diabetesfonds.nl) Dan zorgen wij dat deze persoon toegang krijgt.

#### **Personen e-mail sturen**

- Vink de benodigde personen aan of klik onderaan het scherm op de knop 'alles selecteren'.
- Klik rechtsboven het icoon '*toon de werkbalk'*
- Klik op de knop: 'stuur een e-mail'.
- Je komt nu in het opmaakprogramma. Maak hier de e-mail op en klik daarna op verzenden.

LET OP: Je kunt niet ziet of een e-mail niet aankomt of wie je een mail verstuurd hebt. Hieraan wordt nog gewerkt. Gebruik anders je eigen e-mailadres. Via de knoppen onderin alles selecteren en daarna export, kun je alle e-mailadressen tegelijk exporteren en vanuit excel kopiëren voor gebruik via eigen mail. Mail je iedereen tegelijk, zet ze dan ivm AVG in de BCC.

#### **Personen export maken**

- Vink de benodigde personen aan of klik onderaan het scherm op de knop 'alles selecteren'.
- Klik onderin op de knop 'exporteren'.
- Er wordt een Excel geopend met gegevens van de vrijwilligers.

Vind je het prettiger om in Excel te werken, dan is dit een handige functionaliteit. Vergeet echter niet om aanpassingen door te voeren in Collecteweb. Ter illustratie een voorbeeld: Een collectant geeft aan niet meer te willen collecteren en heeft zich na de collecte afgemeld. Je hebt dit bijgewerkt in excel maar niet in Collecteweb. Vervolgens blijft deze collectant in het systeem op 'actief' staan waardoor deze, wanneer dit is aangevinkt, mailings blijft ontvangen of volgend jaar weer wordt benaderd.

#### **5. Nieuwe Vrijwilligers**

In de tegel nieuwe vrijwilligers worden alle vrijwilligers geplaatst die zich hebben aangemeld via de website, acties en evenementen óf geworven zijn. Hierover ontvang je een email dat een nieuwe collectant zich heeft aangemeld. Deze vrijwilligers blijven hier staan tot je ze hebt omgezet in de juiste wijk. Dit doe je als volgt:

- Ga naar het menu onderdeel 'Nieuwe vrijwilligers'.
- Open het kaartje van de nieuwe vrijwilligers door erop te klikken.
- In een pop-up zie je de naam van de vrijwilliger, het collectegebied, de collectewijk, de rol van de vrijwilliger (collectant of wijkhoofd) en de startdatum. Zie het voorbeeld hieronder.

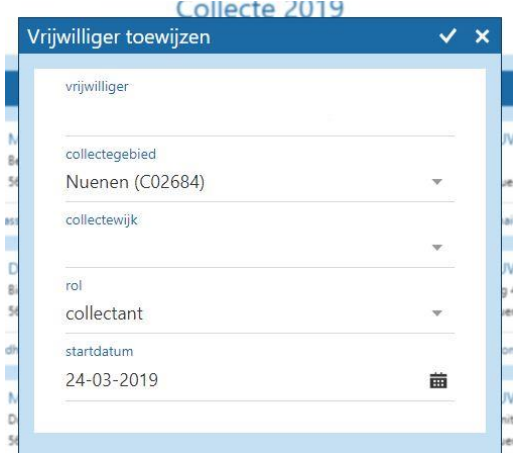

- Verander hier álleen de wijk waar de desbetreffende collectant ingedeeld moet worden.
- Bevestig door te klikken op het vinkje.
- De vrijwilligers kun je nu terugvinden in de door jou gekozen wijk.
- *Let op! De Wijk: 'Nieuwe Vrijwilligers' kun je niet verwijderen. Deze blijft bestaan voor eventuele nieuwe aanmeldingen. Deze worden altijd in deze wijk ingedeeld door medewerkers van het Collecteteam. Zo hoef je niet te zoeken naar de nieuwe vrijwilligers. Advies is om ze hierna wel gelijk in te delen in een van de andere wijken.*

#### **6. Wijken**

Klik op de tegel wijken. Alle ingevoerde wijken worden zichtbaar.

#### **Wijk zoeken**

- Klik rechtsboven op het vergrootglas om een wijk te zoeken.
- Je kunt hier eventueel filteren op zoekgegevens.

#### **Wijk aanmaken**

- Klik rechtsboven op het plusje om een wijk aan te maken.
- Vul de gegevens in: wijknaam, wijkcode en startdatum.

#### • Vink de straten aan op het kaartje. De postcodes verschijnen rechts op het scherm.

• Standaard worden alleen de aan de wijk gekoppelde postcodes getoond. Middels een knop worden ook de overige beschikbare (open vierkantje) of niet beschikbare (slotje) postcodes zichtbaar gemaakt

#### **Wijk aanpassen**

- Klik op de wijknaam om gegevens aan te passen.
- Wijzig de gegevens.
- Klik vervolgens op het vinkje rechtsboven om de wijzigingen op te slaan.

#### **Wijk stopzetten**

- Klik op de wijknaam.
- Vink de optie gestopt aan. *Let op! De wijk wordt nog wel getoond in Collecteweb. Dit kun je voorkomen door via het filter de status "actief" aan te vinken.*
- Klik vervolgens op het vinkje rechtsboven om de wijziging op te slaan.

#### **Wijken export maken**

- Vink de benodigde wijken aan of klik onderaan het scherm op de knop 'alles selecteren'.
- Klik onderin op de knop 'exporteren'.
- Er wordt een Excel geopend met gegevens van de wijken, looproutes en vrijwilligers.

#### **Wijken 'overzicht wijken'**

- Vink de benodigde wijken aan of klik onderaan het scherm op alles selecteren.
- Klik rechtsboven op het icoon '*handje'*
- Klik op optie: 'overzicht wijken'.
- Er wordt een pagina geopend met gegevens van de wijk, vrijwilligers en looproutes.

### Wijken

#### Legenda wijken

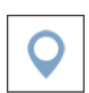

Wijk aangemaakt (zonder wijkhoofd en zonder looproute)

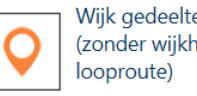

Wijk gedeeltelijk volledig (zonder wijkhoofd óf zonder

Wijk volledig (met wijkhoofd, met looproute én met postcodes)

#### **Wijken 'overzicht uitgiftelijst' (registratielijst)**

- Vink de benodigde wijken aan of klik onderaan het scherm op de knop 'alles selecteren'.
- Klik rechtsboven op het icoon *'handje'*
- Klik op de optie: 'uitgiftelijst'.
- Maak een keuze van personen en de status van het schuifje (doet mee, onbekend, doet niet mee) meegenomen moeten worden bij de afdruk.
- Er wordt een pagina geopend met per wijk een registratielijst.
- Let wel op dat alleen die vrijwilligers geselecteerd zijn, die ook beschikbaar zijn dit collectejaar. Dit doe je door middel van het filter: doet mee in de huidige collecte ja aan te vinken.

#### **Legenda plattegrond in wijken**

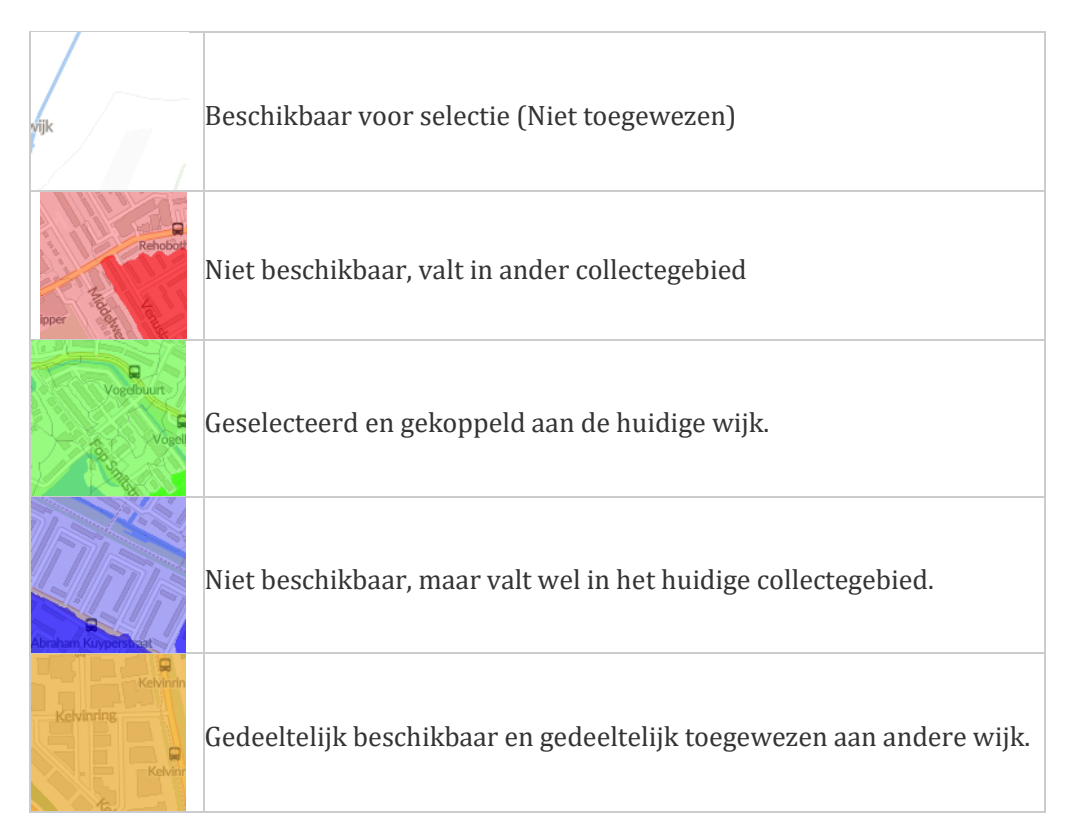

#### **7. Looproutes**

Klik op de tegel looproutes. Alle ingevoerde looproutes worden zichtbaar.

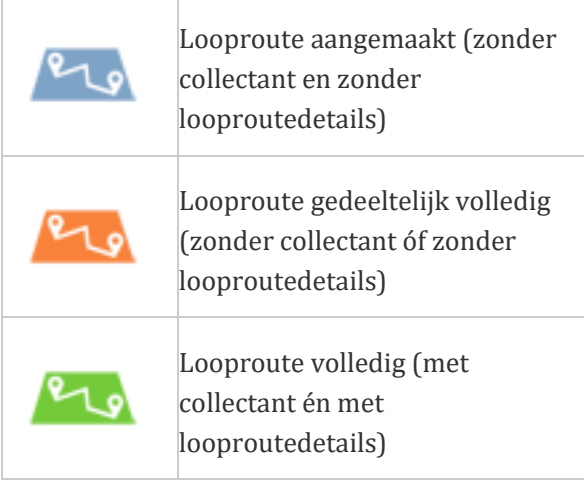

#### **Legenda looproutes Legenda plattegrond in looproutes**

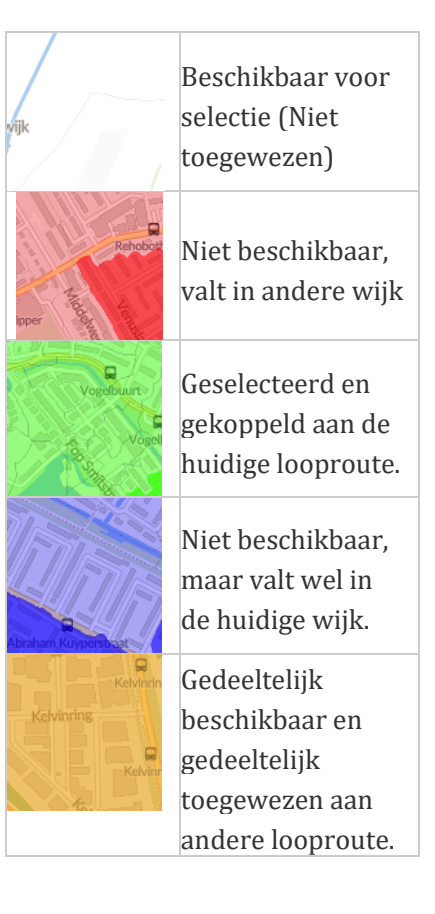

#### **Looproute zoeken**

- Klik rechtsboven op het vergrootglas om een looproute te zoeken.
- Je kunt hier eventueel filteren op zoekgegevens.

#### **Looproute aanmaken**

- Klik rechtsboven op het plusje om een looproute aan te maken.
- Vul de gegevens in: wijk (let op dat de juiste wijk geselecteerd wordt en dat de desbetreffende collectant ook in deze wijk is ingedeeld), collectant, routenummer, busnummer (routenummer en busnummer mogen zelf gekozen worden).
- Handmatig: Vul de straten in, in het veld: straten/omschrijving manueel of vink de straten aan op het kaartje.
- Let op! Het is mogelijk om de postcode in het lijstje rechts open te klappen en per adres aan te geven of deze opgenomen is in de looproute.

• Vanaf heden worden standaard alleen de aan de looproute gekoppelde huisnummers getoond. Middels een knop worden ook de overige beschikbare (open vierkantje) of niet beschikbare (slotje) huisnummers zichtbaar gemaakt.

Wij adviseren een totaal van maximaal 100 huishoudens per persoon.

#### **Looproute aanpassen**

- Klik op de looproute om gegevens aan te passen.
- Wijzig de gegevens.
- Klik vervolgens op het vinkje rechtsboven om de wijzigingen op te slaan.

#### **Looproute verwijderen**

- Selecteer de looproute door een vinkje linksboven in de looproutekaart.
- Klik rechtsboven op het handje.
- Klik op de optie: 'looproute verwijderen'.

#### **Looproute export maken**

- Vink de benodigde looproutes aan of klik onderaan het scherm op de knop 'alles selecteren'.
- Klik onderin op de knop 'exporteren'.
- Er wordt een Excel geopend met gegevens van de wijken, looproutes en vrijwilligers.

#### **Looproute 'overzicht looproutes'**

- Vink de benodigde looproutes aan of klik onderaan het scherm op de knop 'alles selecteren'.
- Klik rechtsboven op het handje.
- Klik op de knop: 'overzicht looproutes'.
- Er wordt een pagina geopend met gegevens van de looproutes.

#### **Looproutes 'Legitimatiebewijzen afdrukken'.**

Zie hiervoor hoofdstuk 12 Etiketten afdrukken legitimatiebewijzen.

#### **8. Bestellingen**

#### **Deze optie is niet beschikbaar voor de rol wijkhoofd.**

Klik op de tegel bestellingen. Alle ingevoerde bestellingen worden zichtbaar.

#### **Bestelling zoeken**

- Klik rechtsboven op het vergrootglas om een bestelling te zoeken.
- Je kunt hier eventueel filteren op zoekgegevens.

#### **Bestelling aanmaken**

• Klik rechtsboven op het plusje om een bestelling aan te maken.

#### Legenda bestellingen

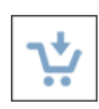

Bestelling aangemaakt (nog niet gevalideerd door hoofdkantoor)

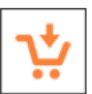

Bestelling gevalideerd (nog niet uitgeleverd)

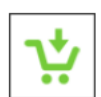

Bestelling uitgeleverd

- Vul de gegevens in: afleveradres, (gewenste afleverweek is niet mogelijk), ben je op vakantie in een bepaalde week, vul dit dan in bij de opmerkingen.
- Vul vervolgens de materialen in via het rechterscherm.
- Klik rechts bovenin op het vinkje om de bestelling te bevestigen.
- In het bestellingenoverzicht staat de nieuwe bestelling. Het winkelwagentje is groen.
- Na validatie van het Diabetes Fonds, zal het winkelwagentje van kleur veranderen.
- Per mail ontvang je automatisch een bevestiging van de validatie van de bestelling.

#### **Bestelling kopiëren**

- Vink de benodigde bestelling aan.
- Klik rechtsboven op het handje.
- Klik op de knop: 'kopiëren'.
- Er verschijnt een nieuwe bestelling waarin de gegevens uit de geselecteerde bestelling overgenomen zijn.

#### **9. Collectebussen**

Klik op de tegel collectebussen. Alle aangemaakte collectebussen worden zichtbaar, waarbij er standaard gefilterd wordt op het huidige collecte jaar.

#### **Collectebus zoeken**

- Klik rechtsboven op het vergrootglas om een collectebus te zoeken.
- Je kunt hier eventueel filteren op zoekgegevens.

#### **Collectebus aanmaken**

- Klik rechtsboven op het plusje om een collectebus aan te maken.
- Je kunt hier handmatig of automatisch een collectebus aanmaken. Als je automatisch een collectebus aanmaakt, dan kun je de desbetreffende collectanten aanvinken.

#### Legenda collectebussen

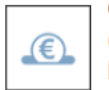

Collectebus aangemaakt (zonder collectant óf looproute)

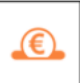

Collectebus onvolledig (met collectant óf looproute, zonder opbrengst)

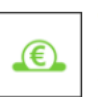

Collectebus volledig (met collectant én looproute, met opbrengst)

• Tip, maak van te voren via adresboek de juiste selectie rol – collectant; heeft actieve functie: ja; Doet mee in de huidige collecte. Daarna kun je ze allemaal bij collectebussen selecteren en vervolgens automatisch de collectebussen aanmaken.

#### **Collectebus aanpassen**

- Klik op de collectebus om deze te openen.
- Pas de gegevens van de collectebus aan.
- Klik vervolgens op het vinkje rechtsboven om de wijzigingen op te slaan.

#### **Collectebus verwijderen**

- Vink de benodigde collectebus(sen) aan.
- Klik rechtsboven op de knop van het handje.
- Klik op de knop: 'verwijderen'.
- Er volgt een dialoog waarin aangegeven wordt hoeveel collectebussen verwijderd worden.
- Klik op Ok of Annuleren.

#### **Collectebus export maken**

- Vink de benodigde collectebus aan of klik bovenaan het scherm op de knop 'alles selecteren'.
- Klik onderin op de knop 'exporteren'.
- Er wordt een Excel geopend met gegevens van de collectebussen

#### **Collectebus 'Legitimatiebewijzen afdrukken'**

Zie hiervoor hoofdstuk 12 **Fout! Verwijzingsbron niet gevonden.**

#### **Collectebus 'Stuur bedank e-mail'**

- Vink de benodigde collectebus(sen) aan.
- Klik rechtsboven op de knop van het handje.
- Klik op de knop: 'Stuur bedank e-mail'.
- Aan de collectant, die gekoppeld is aan de collectebus, wordt een bedank e-mail verstuurd.

#### **10. Afrekenstaten**

#### **Deze optie is niet beschikbaar voor de rol wijkhoofd.**

Klik op de tegel afrekenstaten. Alle aangemaakte afrekenstaten worden zichtbaar.

#### **Afrekenstaat zoeken**

- Klik rechtsboven op het vergrootglas om een afrekenstaat te zoeken.
- Je kunt hier eventueel filteren op zoekgegevens.

#### **Afrekenstaat aanmaken**

- Klik rechtsboven op het plusje om een afrekenstaat aan te maken.
- Vul alle gegevens in: algemeen, opbrengst, kosten, collecte, voor akkoord ingevuld door en een mede tekenaar moet ook een akkoord invullen.
- Voeg eventueel bijlagen toe; deze bijlagen worden opgeslagen bij de afrekenstaat bij het versturen.
- Klik op het envelopje om de afrekenstaat te versturen. Let op! Nadat je op het envelopje hebt geklikt, kun je daarna geen wijzigingen meer maken.

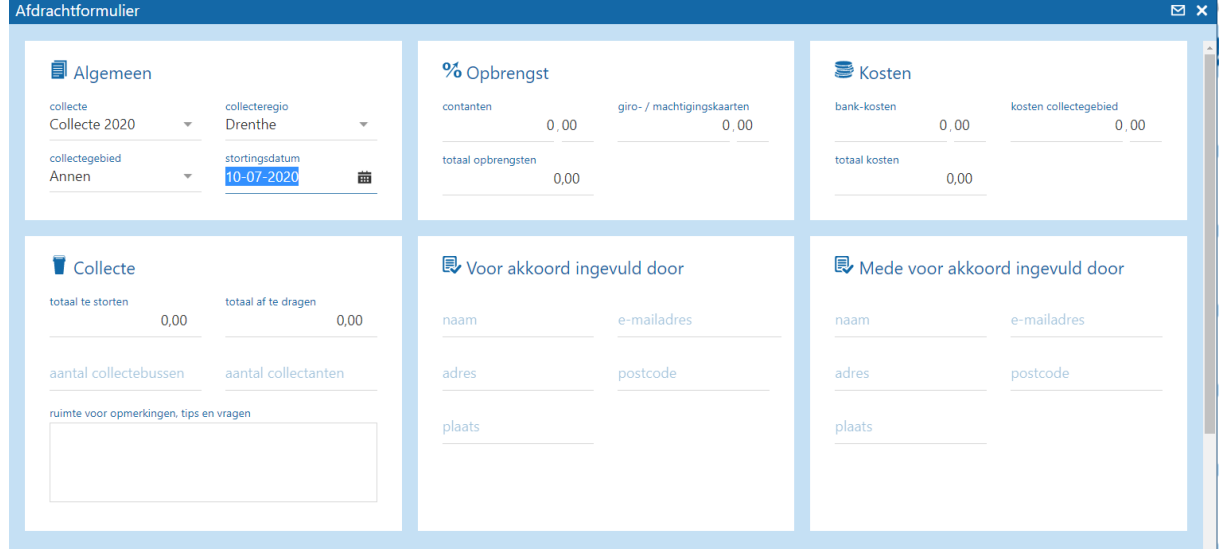

#### **11. Etiketten afdrukken adresboek**

- Ga naar de tegel 'adresboek' .
- Selecteer de adressen waarvan je een etiket wilt printen.
- Klik op het handje.
- Klik op de optie etiketten afdrukken.
- De etiketten worden geprint op een standaard etiket formaat 3x6 etiket formaat
- De vellen kunnen besteld worden via de bestelmodule in Collecteweb (zie hoofdstuk 8, bestellingen).
- **Tip**, druk de etiketten eerst af in pdf en print ze daarna, dit voorkomt dat de instellingen wijzigen, waardoor de etiketten niet meer goed op het vel terechtkomen.

#### **12. Etiketten afdrukken legitimatiebewijzen**

- Ga naar de tegel 'wijken', looproutes of collectebussen.
- Selecteer de wijken, looproutes of collectebussen die je wilt afdrukken.
- Klik op het handje.
- Klik op de optie legitimatiebewijzen afdrukken
- Vul alle gegevens in.
- Je kunt kiezen tussen

1. opmerkingen afdrukken: de handmatig ingevulde straten/ postcodes ingevuld in het opmerkingenveld of

2. Postcodes via kaartje afdrukken: de postcodes/ straten die zijn aangevinkt op het kaartie.

3. Je kunt ook beiden aanvinken, let wel op dat het dan nog op de sticker past.

- 4. gepersonaliseerde iDEAL QR-code.
- Klik op het vinkje rechtsboven. De etiketten worden aangemaakt.
- De etiketvellen en legitimatiebewijzen kunnen besteld worden via de bestelmodule in Collecteweb (zie hoofdstuk 8, bestellingen).

Heb je geen printer of lukt dit onderdeel niet, vraag dan aan het collecte team om dit voor je te regelen, via [collecte@diabetesfonds.nl](mailto:collecte@diabetesfonds.nl) of via een whatsap naar 06-

## Diabetes<br>Fonds

**Printinstellingen wijzigen als etiketten niet goed worden uitgelijnd.** 

- Ga naar de printerinstellingen.
- Klik op pagina's schalen en zet de optie op 'geen'.

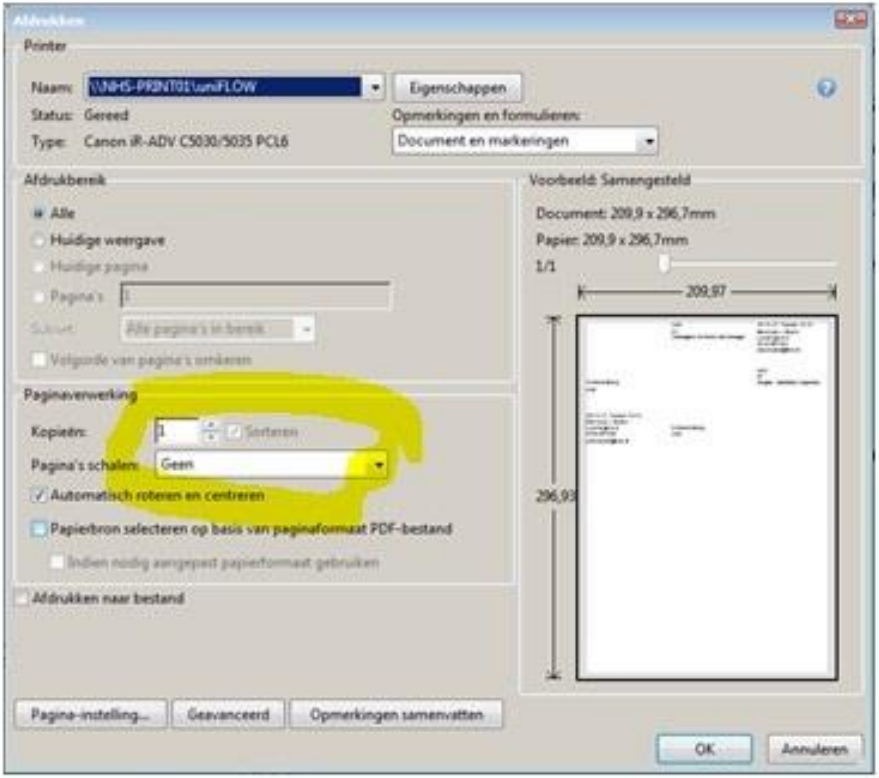

#### **13. Gepersonaliseerde QR-code**

Het is zover. De collectant kan op pad met een gepersonaliseerde iDEAL QR-code. Na afloop van de collecte kan de organisator van de collecte dan zien wat de collectant heeft opgehaald met de iDEAL QR-code en deze opbrengst wordt dan opgeteld bij het contante geld dat hij of zij heeft opgehaald. Tevens wordt de opbrengst bij het betreffende collectegebied opgeteld. De gepersonaliseerde iDEAL QR-code kunt u voor iedere collectant zelf aanmaken via Collecteweb. Zorg ervoor dat alle actieve collectanten in Collecteweb staan.

#### **UITLEG:**

Log in in Collecteweb.

Zet alle collectanten die in 2020 meedoen met de collecte in het adresboek door middel van het schuifje op ja. Want dan kan je later ook een collectebus voor ze aanmaken waarin je de opbrengst kunt zien van de iDEAl QR-code. (het is niet verplicht om ze op ja te zetten, ook zonder dit veld in te vullen kun je QR-codes aanmaken).

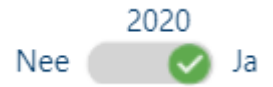

Ga vervolgens naar wijken. Vink de wijk aan waarvan je de stickers wilt uitdraaien met het adres van de collectant, eventueel adres wijkhoofd/organisator, mogelijke inleverdatum(tijd), looproute (als je hiermee werkt) en vink QR-code aan.

Als je de wijk aangevinkt hebt, kies je met het handje voor de optie legitimatiebewijzen (3x6).

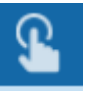

Vervolgens krijg je de opties:

- Inleveren bij (dit werkt alleen als de wijk een wijkhoofd heeft)
- Inleveren op datum (hier kun je de datum kiezen waarop je graag de collectebussen retour ontvangt)
- Inleveren op tijd (hier kun je aangeven welk dagdeel/uren je thuis bent om de bus in ontvangst te nemen).
- Basis afdrukken (dan wordt 2 x de naw gegevens van de collectant weergegeven)
- Straten afdrukken (dan worden de gegevens die handmatig zijn ingevoerd over de te lopen straten in het notitieveld afgedrukt).
- Postcodes via kaartje (dan wordt de looproute afgedrukt die je hebt aangemaakt via de kaart)
- QR-code afdrukken (dan wordt voor de collectant een gepersonaliseerde QR-code afgedrukt).

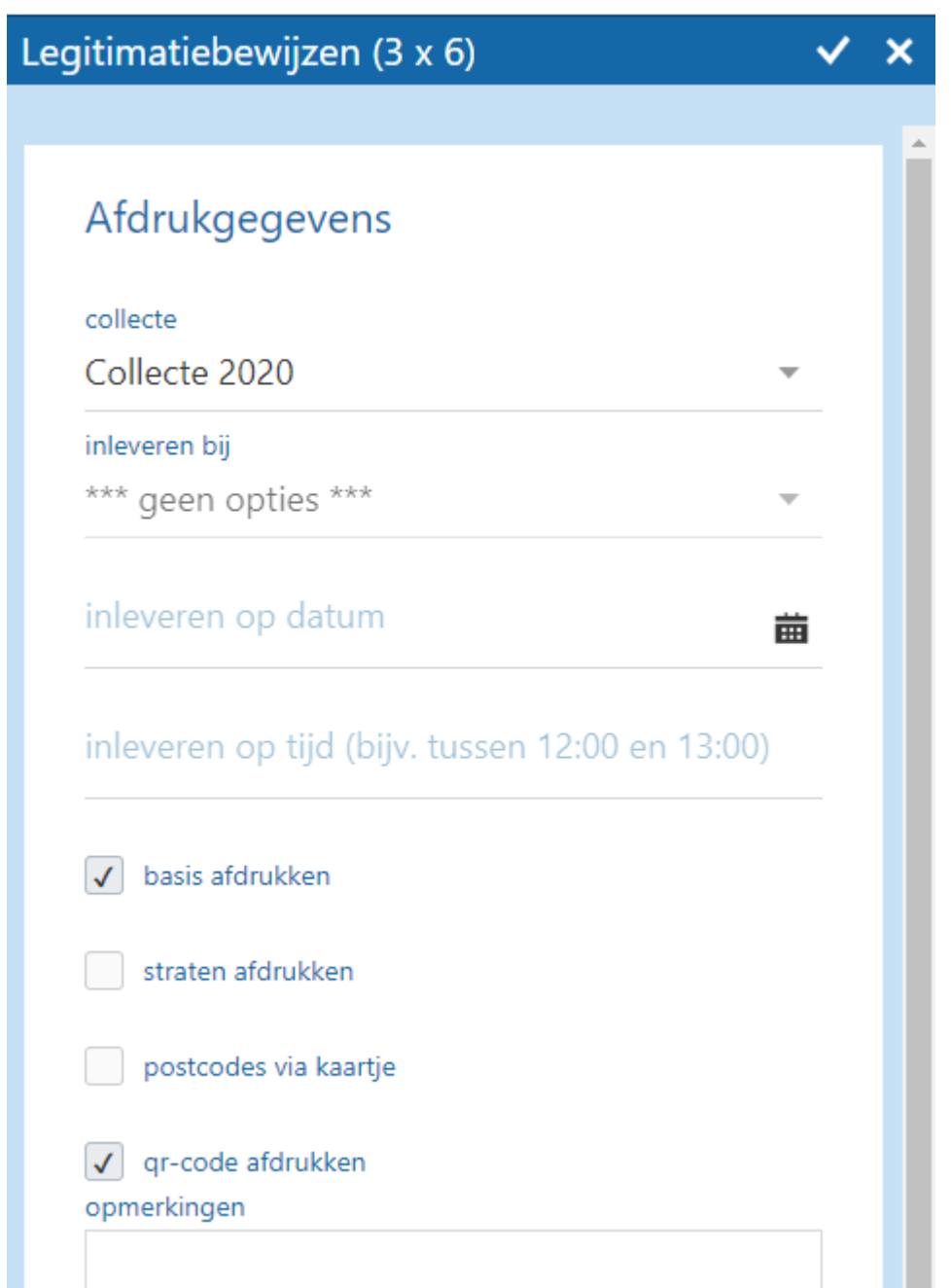

Heb je de voor jou van toepassing zijnde vakjes aangevinkt, klik dan op het vinkje rechts bovenin. Er wordt vervolgens een pdf aangemaakt. Deze komt links onderin in beeld. Klik hierop en het bestand opent. Vervolgens kun je deze eventueel opslaan of je kunt deze gelijk afdrukken. (door op je rechtermuisknop te drukken, krijg je deze opties in beeld) **Let bij het afdrukken erop dat je de juiste instellingen selecteert, zodat de tekst ook juist op de stickers terechtkomt.**

# Diabetes<br>Fonds

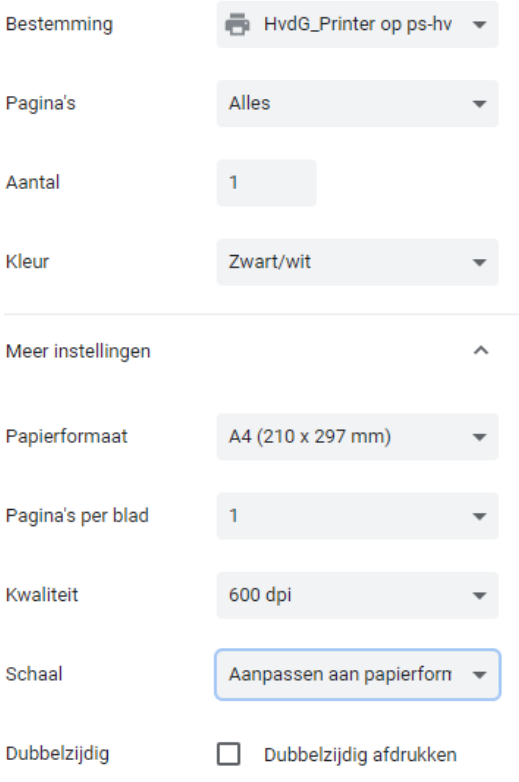

#### Of

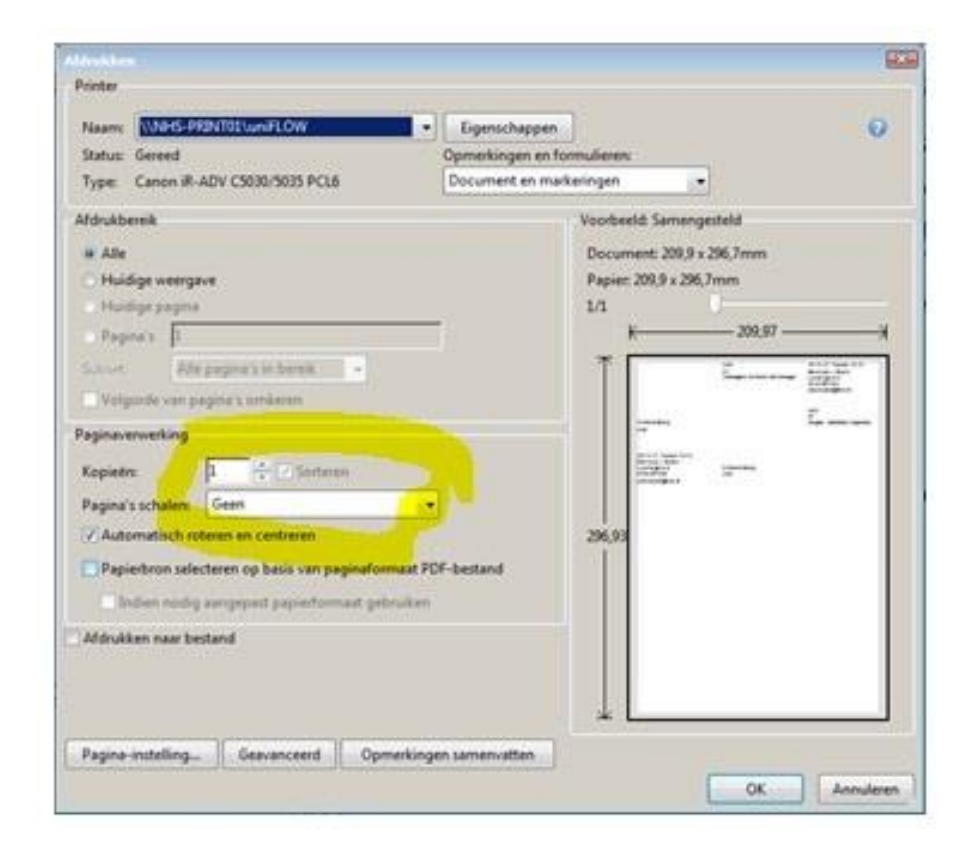

Deze etiketten kun je vervolgens op de legitimatiekaart plakken.

Plak het adressticker en de QR-code sticker naast elkaar op de legitmatiekaart. Plak 1 adressticker op het telbriefje Indien van toepassing: Plak de sticker met de looproute op de achterkant van de legitimatiekaart Plak de sticker met adres wijkhoofd/organisator en inlevermogelijkheid ook op de achterkant van de legitimatiekaart.

#### **Waar zie ik de opbrengst?**

De opbrengst per collectant vind je terug in de collectebussen.

Selecteer in het adresboek alle collectanten die gelopen hebben door een vinkje te zetten in het vakje van hun adreskaartje (gebruik hiervoor eventueel de filter mogelijkheid via het loepje rechtsboven in de blauwe balk en dan selecteer alles onderin de blauwe balk).

Ga vervolgens naar collectebussen.

Klik op het plusje rechts boven in de blauwe balk.

Kies dan de personen waarvoor je een collectebus wilt aanmaken.

Klik op het vinkje rechtsboven in en de collectebussen worden aangemaakt.

In deze bus zie je dan de opbrengst van de gersonaliseerde iDEAL QR-code van de collectant. Hierin kun je dan ook de opbrengst van het contante geld invoeren, zodat je een totaal opbrengst van de betreffende collectant krijgt.

Vervolgens kun je alle collectanten een bedankmail sturen met hun opbrengst. Klik hiervoor in collectebussen vink de personen (collectebussen) die je een bedankmail wilt sturen aan (nadat je de bussen aangemaakt en gevuld hebt) ook op het handje en kies voor bedankmail.